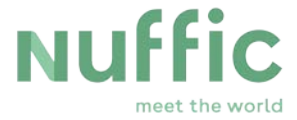

# **OKP Atlas User Manual for Netherlands Embassies**

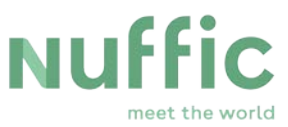

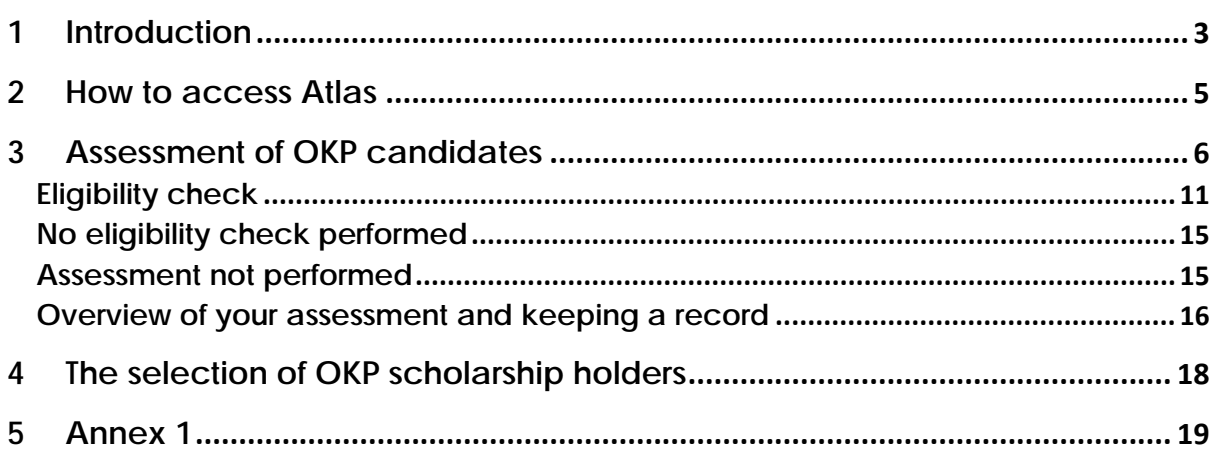

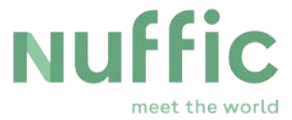

### <span id="page-2-0"></span>**1 Introduction**

### **The objectives of Orange Knowledge Programme**

The aim of Orange Knowledge Programme (OKP) is to aid the development of the capacity, knowledge and quality of individuals as well as institutions in the field of higher and vocational education. The five-year programme is initiated and funded by the Dutch Ministry of Foreign Affairs and managed by Nuffic.

Scholarship holders will improve their knowledge and skills, learn about relevant global developments in their field and build an international network. This way the employing organisation directly invests in staff development and the scholarship holders invest in their further career.

For the Netherlands, this programme amongst others serves to strengthen ties with the scholarship holder's country. After completing the education scholarship holders return to their original workplace. This ensures the training is embedded within the organisation.

General information and news on OKP is published on [https://www.nuffic.nl/en/capacity](https://www.nuffic.nl/en/capacity-building/orange-knowledge-programme)[building/orange-knowledge-programme](https://www.nuffic.nl/en/capacity-building/orange-knowledge-programme).

### **About this OKP manual**

This document is intended for the Dutch embassies involved in the implementation of the Orange Knowledge Programme(OKP). This manual is applicable to the OKP sub programme: Master degree programmes and Short Courses. In some sections of the manual, reference is also made to -and examples are given of tasks in Atlas that can be applicable to the subprogramme PhD.

The aim of the manual is to provide insight to Dutch embassies on the procedures of OKP and on how to perform their tasks with regard to this programme in the supporting application Atlas.

The tasks and formal responsibilities of Dutch embassies in the implementation of the OKP are described in the OKP short guide for the application and selection procedures.

Please note that the document contains hyperlinks for easy access.

### **The procedure of OKP**

The Dutch higher education institutions that participate in OKP submit their grant application through Atlas – a system to administrate OKP grants from the beginning to the end of each scholarship period.

Each Dutch institution submits a grant application per sub-programme per deadline. The number of candidates an institution can nominate per deadline and sub-programme is based on the deadline budget, the number of participating institutions, the average scholarship amount, and past performance (the number of scholarships that an institution received for a similar deadline in the past).

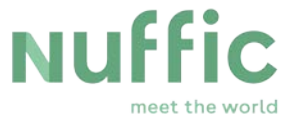

The total number of nominations is roughly three times the number of scholarships that can be funded from a deadline budget. This allows for a pool of candidates from which the Netherlands embassies can identify the most suitable candidates for a OKP scholarship, while taking the requirements the Dutch Ministry of Foreign Affairs and the embassy bilateral focus areas into account.

All nominated candidates can be viewed by the embassies after the institution deadline submission close date. They are sorted by country which means that you only see OKP candidates whose employer is situated in your country.

This manual provides a detailed instruction on how to access Atlas (chapter 1) and assess the OKP candidates of your country in Atlas (chapter 2). Furthermore it sketches the process from there onwards to give you an idea how the selection is carried out (chapter 3) and what to expect after scholarship holders have been selected (chapter 4).

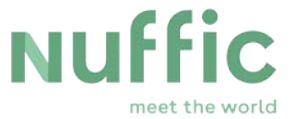

### <span id="page-4-0"></span>**2 How to access Atlas**

Each account is a unique combination of an account name and an email address. Your embassy has appointed one Central Contact Person for Atlas Accounts (CCA). This person manages your embassy's accounts. Furthermore, to ensure that the embassy has continued access to Atlas, a second CCA with the same rights (CCA-V) is registered in Atlas.

If additional colleagues need access to Atlas, the CCA can request additional accounts. Only one account is created per person. To prevent unauthorized access, requests for a new Atlas account, changes to existing accounts or requests to close accounts can only be submitted by the CCA, using a form which you can find on the Nuffic homepage for Dutch Embassies: [https://www.nuffic.nl/en/capacity-building/orange-knowledge](https://www.nuffic.nl/en/capacity-building/orange-knowledge-programme/information-for-dutch-embassies-and-consulates)[programme/information-for-dutch-embassies-and-consulates](https://www.nuffic.nl/en/capacity-building/orange-knowledge-programme/information-for-dutch-embassies-and-consulates), which needs to be sent to [nfp](mailto:nfp-fellowships@nuffic.nl)[fellowships@nuffic.nl.](mailto:nfp-fellowships@nuffic.nl)

To access Atlas, use the link to get to the login screen. At your first login you will be asked to change your password. For an instruction on how to use the self-service please see Annex 1: Atlas, your account and password.

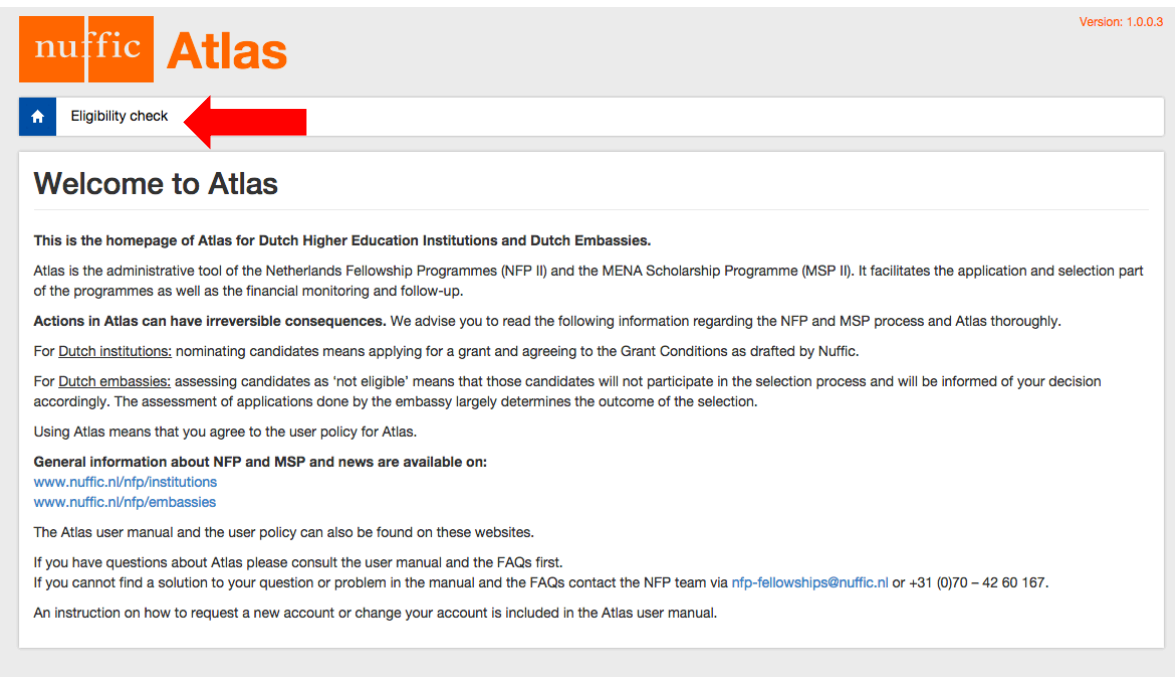

After logging in you will see the Atlas welcome-page.

Click on the tab "Eligibility check" to go to the screen where the embassy can perform the eligibility check and assessment of applications.

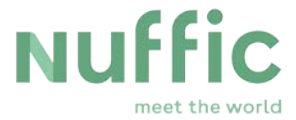

## <span id="page-5-0"></span>**3 Assessment of OKP candidates**

Atlas facilitates the administration and assessment of several sub-programmes, including Masters, PhD and short courses. This manual is for the deadlines depicted in the chart below:

*Table 1*

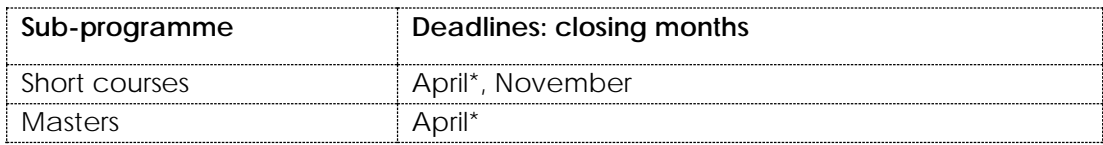

*\*The deadlines may still be subject to change. For the most up to date information please see the website.*

The deadline refers to the month in which the Dutch institutions have to submit their grant application. The application period for candidates starts two months earlier.

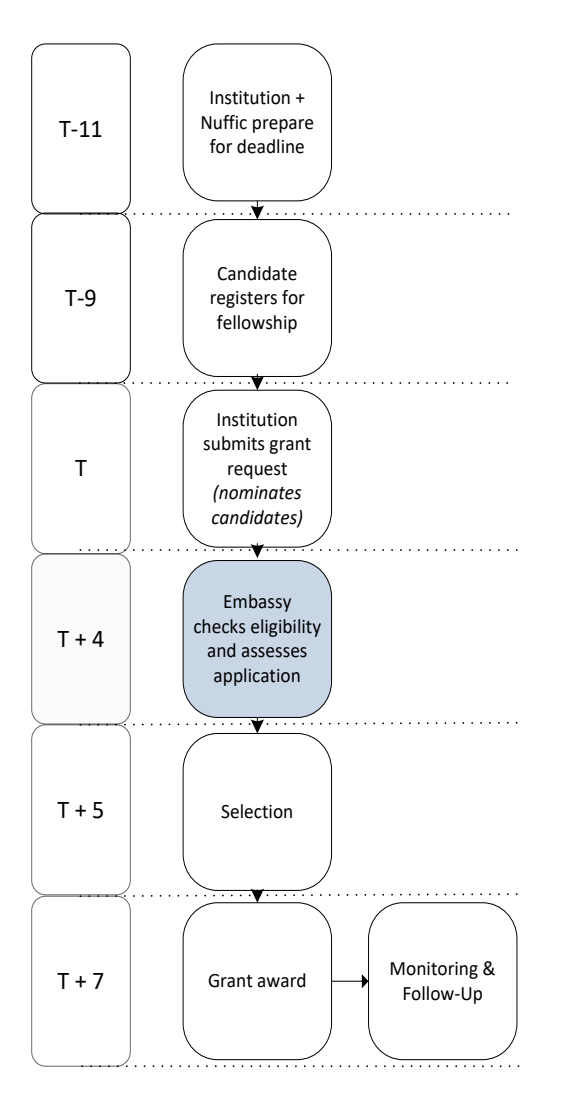

The embassies can start performing the eligibility and assessment of the candidates from their country on the day of the submit deadline, see timeframe marked blue in the scheme on the left.

Before then, the candidates will not be visible in your assessment screen.

The embassies have four weeks to:

- 1. check the [\[eligibility\]](http://www.nuffic.nl/en/library/candidate-criteria-for-nfp-and-msp.pdf) of the nominated candidates
- 2. assess applications based on the [\[assessment](http://www.nuffic.nl/en/library/eligibility-criteria-nfp-and-msp)  [questions\]](http://www.nuffic.nl/en/library/eligibility-criteria-nfp-and-msp) in Atlas

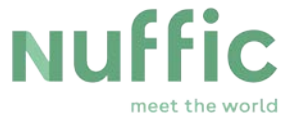

To check and assess the OKP candidates:

- 1. Go to the assessment screen
- 2. Select your country using the filter
- 3. Select the sub-programme and deadline
- 4. Press "Search" to reveal a list of candidates nominated by all institutions from that country, sub-programme and deadline.

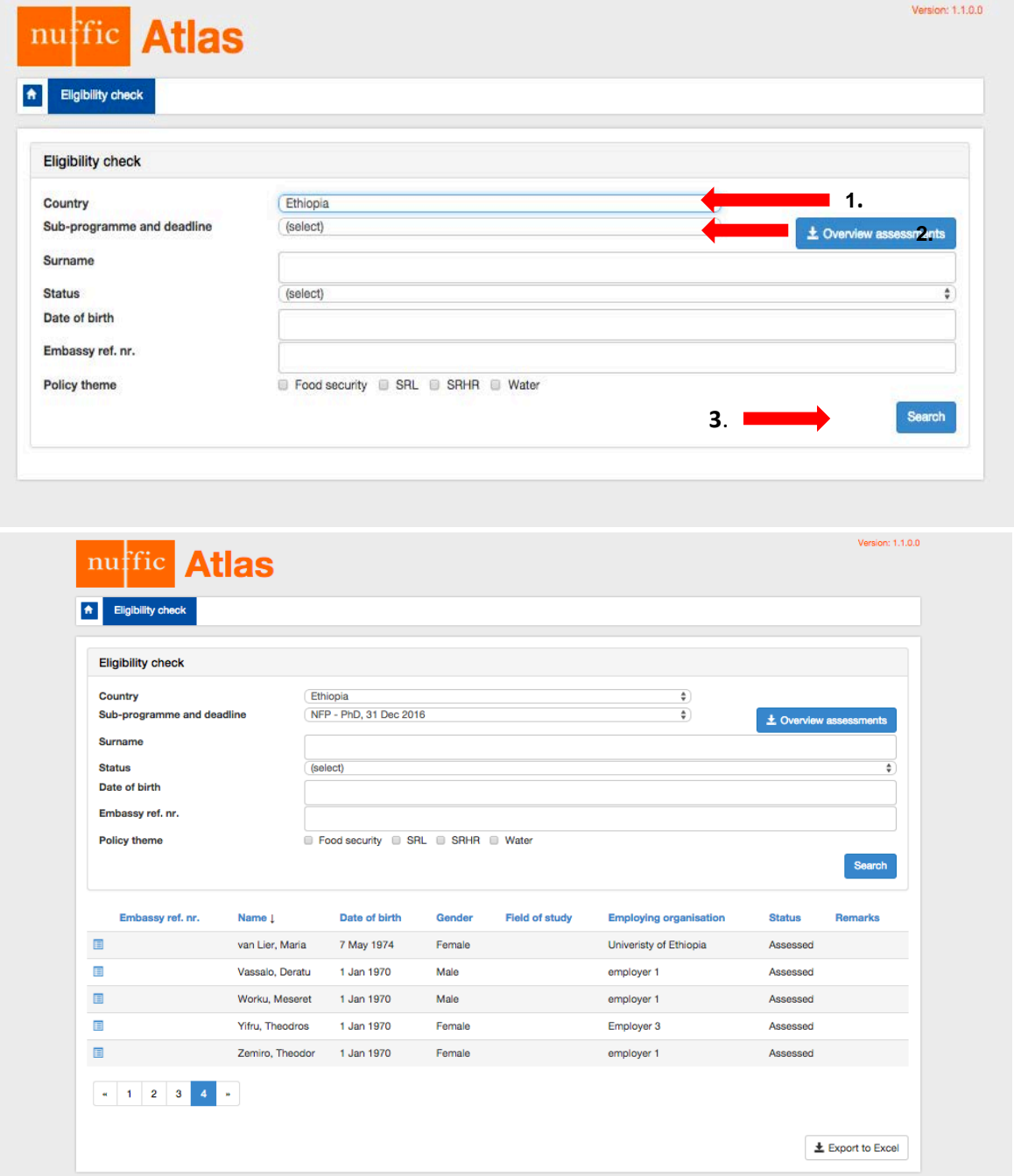

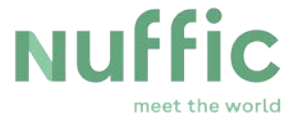

If you wish to search for a specific candidate you can use the fields: surname, date of birth or the embassy reference number (which can be added later) .

Once you have the intended selection you can view the details of the applicant and the

application by clicking on this icon:  $\Box$  . A new window will open.

If you wish to create a more specific list you can also filter on the status of the application and the policy theme. Please be aware that doing so before performing the eligibility check and assessment may result in an incomplete list or no result at all; as the candidates will not (all) have been assigned to a theme yet.

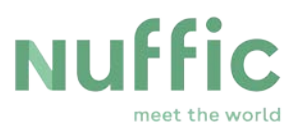

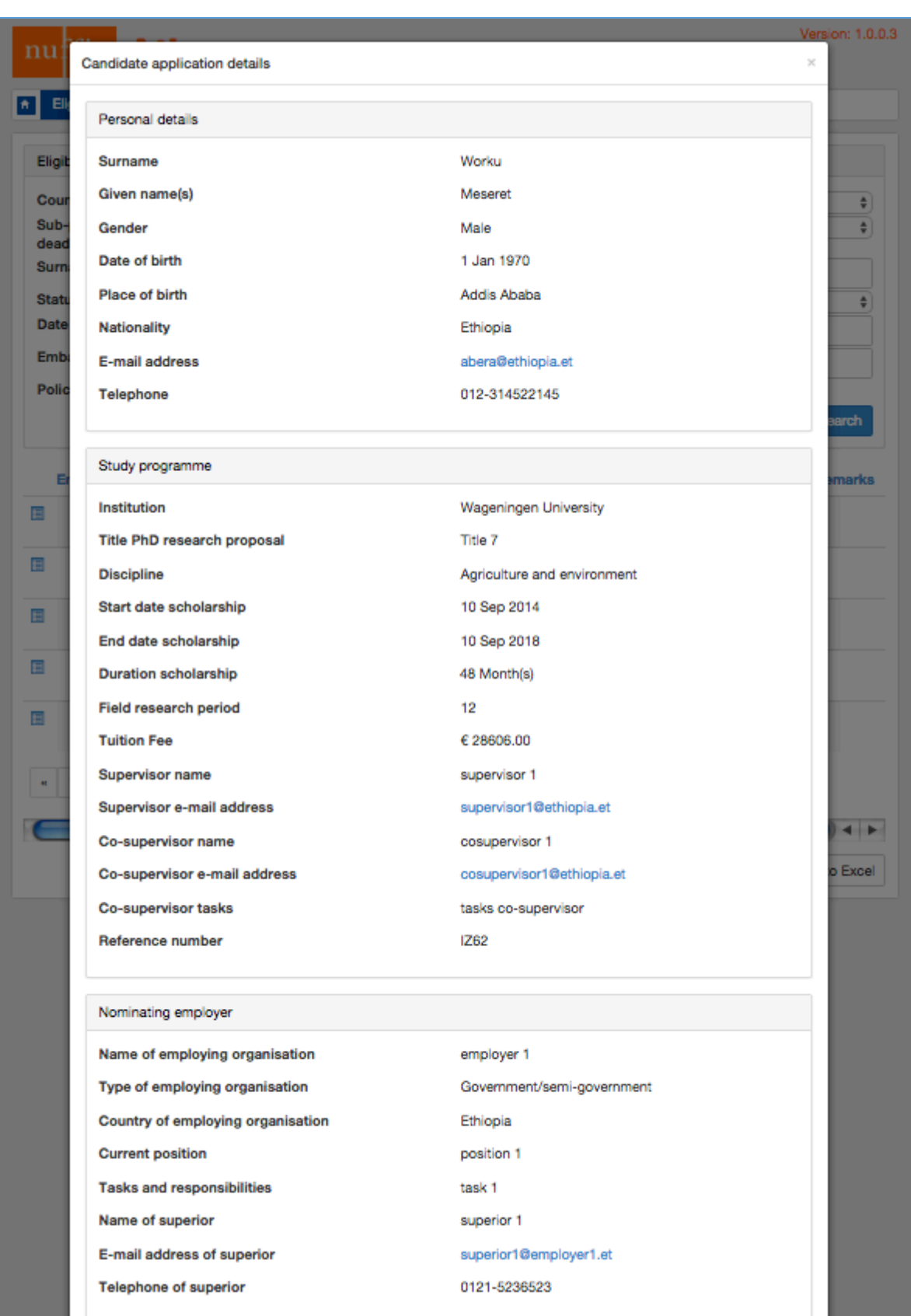

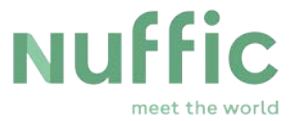

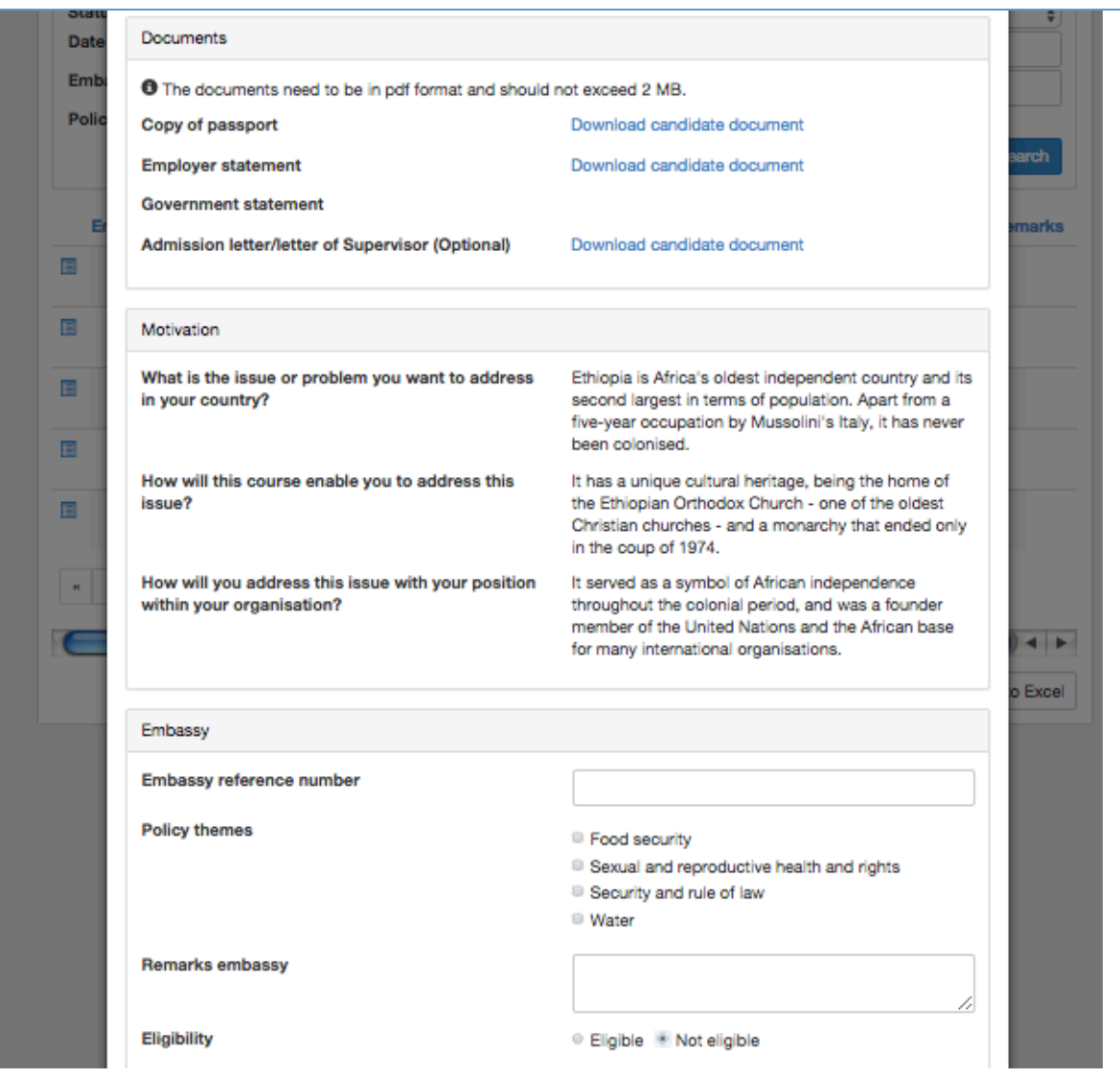

The Dutch institution is responsible for the completeness and correctness of the data in the grant application. The data in the applications cannot be altered by the embassies. In case of any errors or inconsistencies in the grant applications, please contact the Dutch institution directly for further clarification.

The section the Embassy can edit in Atlas is the one with the heading "Embassy". The entire assessment of an application is done here. The embassy can also give reference numbers to candidates for administrative purposes; for example in order to notify the visa-department in advance.

The assessment of an application consists of two steps:

- 1. the eligibility check;
- 2. the assessment of the application;

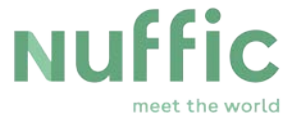

### <span id="page-10-0"></span>**Eligibility check**

The first step in the assessment of an application is the eligibility check. The eligibility criteria for OKP are published on Nuffic's website for embassies. On the basis of these criteria the embassy can mark an applicant as either 'eligible' or 'not-eligible'.

**In case an application is not eligible**, mark the "Not eligible" bullet. A list of rejection reasons will appear. It is obligatory to choose at least one rejection reason to be able to save the eligibility decision.

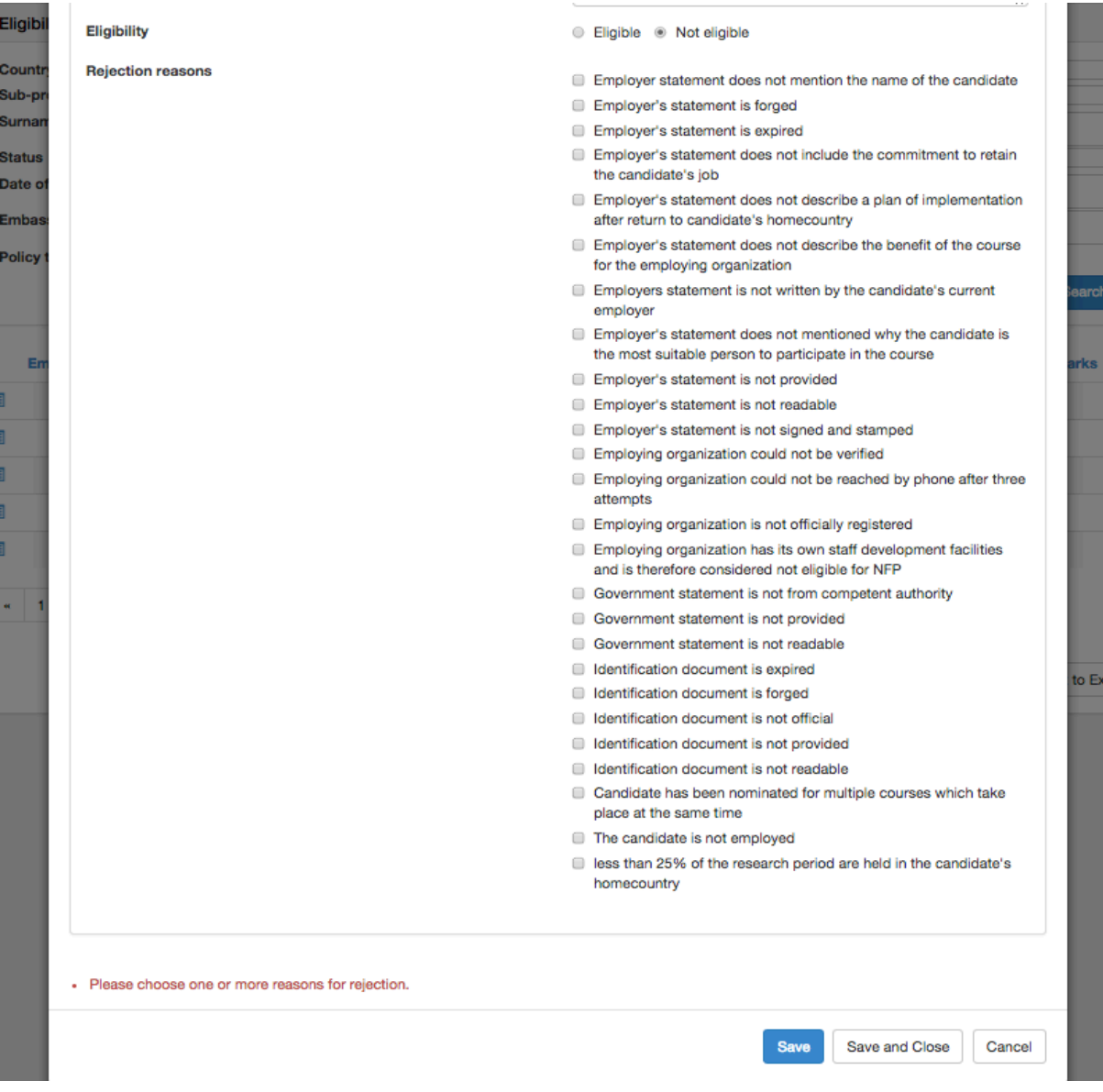

If an applicant is 'not eligible' for more than one reason; it is advisable to provide all the reasons for rejecting the application.

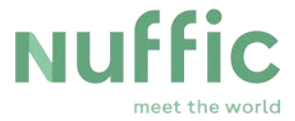

Two reasons why it is important to fill in one (or more) rejection reason(s):

- 1. *firstly, because if one rejection reason happens to be given unjustly and a candidate files an objection, there are more grounds to dismiss the objection if the other reasons have been mentioned in the rejection letter.*
- 2. secondly, providing clear reasons for rejection can help the institutions improve the quality of their nominations, and ultimately limit the number of non-eligible applications in future deadlines.

Each rejection reason is a specification of why the application does not meet an eligibility criterion. This specification is necessary because the Dutch institutions will have to notify the candidates of their non-eligibility for the OKP in writing. As the institutions are not the ones who reject the applicants, it is important that the embassy provide a clear explanation as to why the candidate has been rejected from OKP.

The denotative reasons, which are visible to you in the above screen, are coupled to more precise descriptions, which will be used by the Dutch institutions for making the rejection letters. The Dutch institution will send the rejection letters after the selection, around three weeks after your deadline for the assessment of the candidates closes.

For example, one of the eligibility criteria is:

*To be eligible a nominated candidate must have an official and valid passport.* There are five ways in which an applicant cannot meet this eligibility criterion:

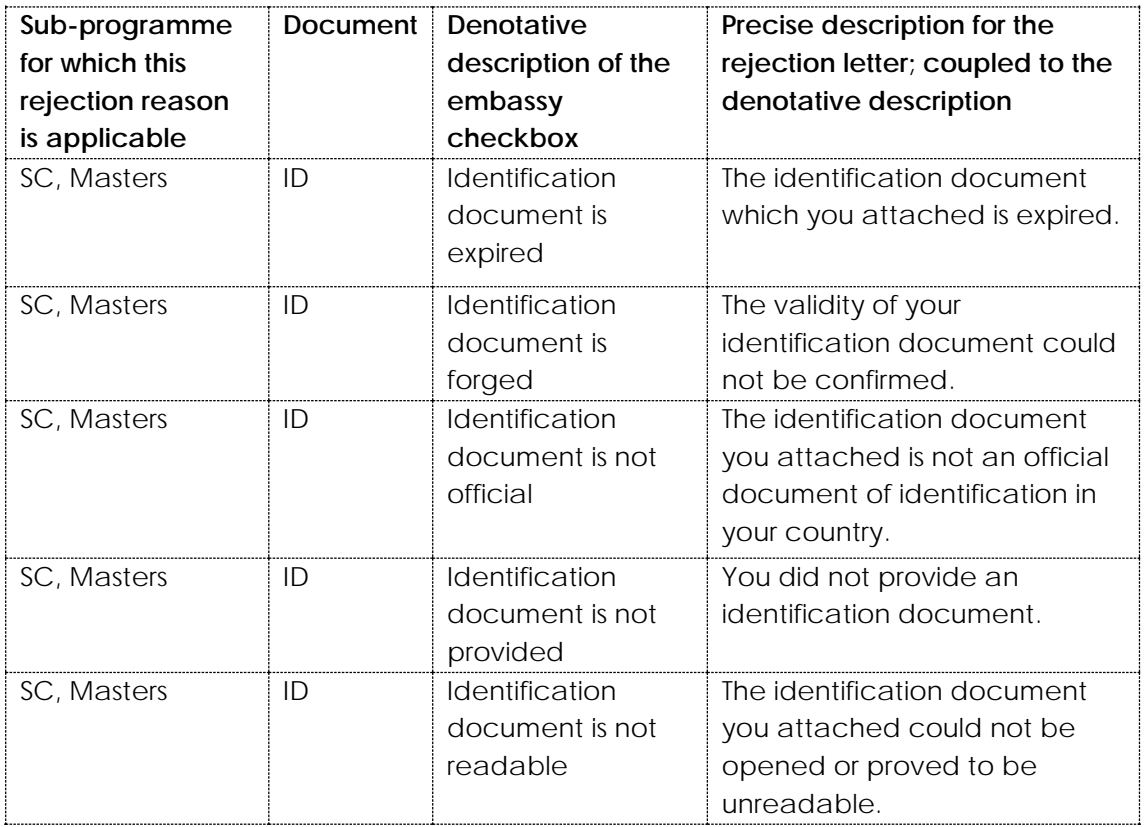

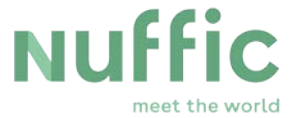

For the complete table of rejection reasons and the text to which they are coupled see <https://www.nuffic.nl/en/files/documents/okp-nfp-reasons-for-rejection>

In case an application is eligible, mark the "Eligible" bullet. After saving the eligibility decision the assessment questions will appear as can be seen in below screen shot. Only eligible applications will be processed further.

### **Assessment**

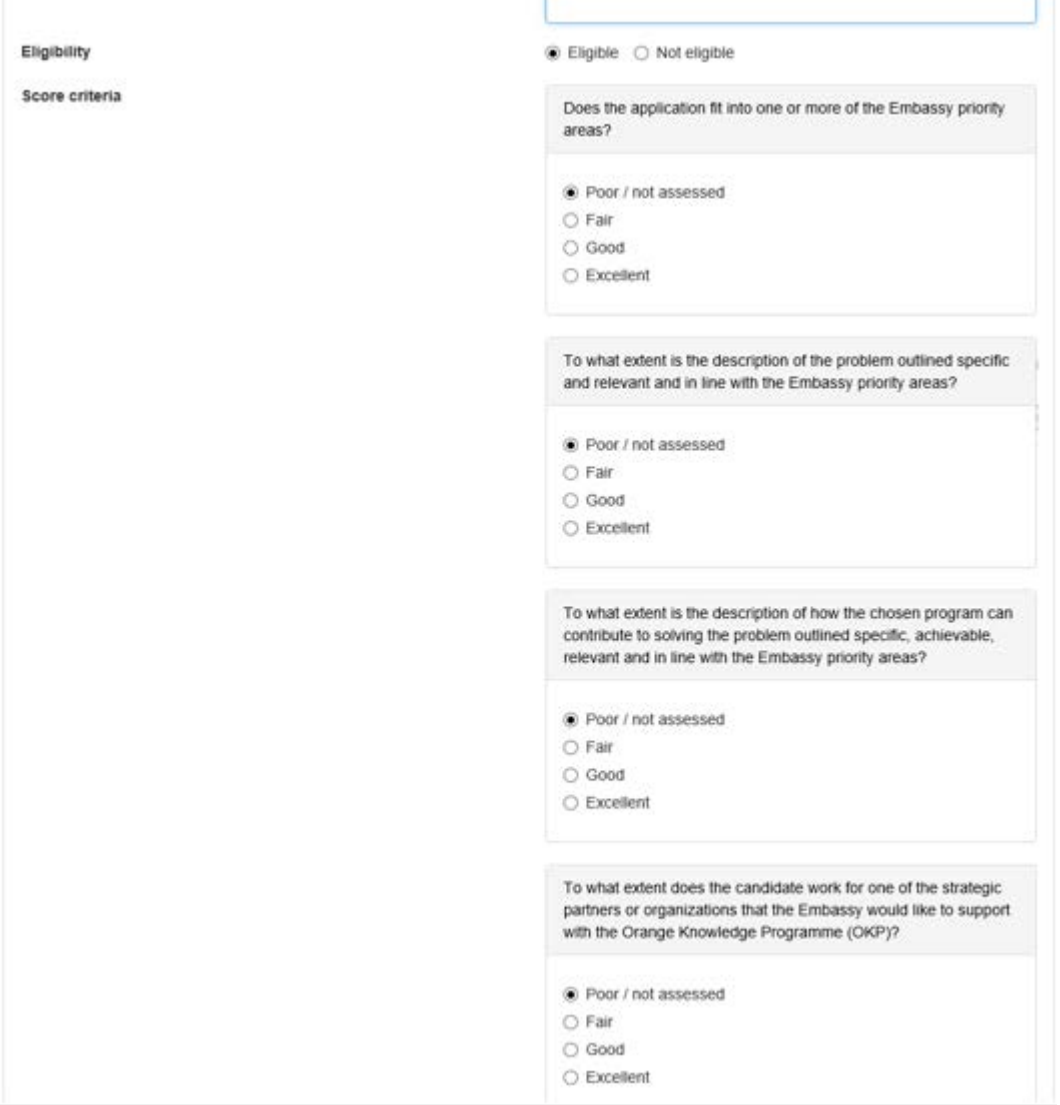

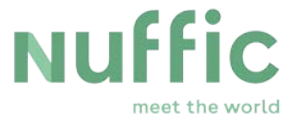

Apart from answering the assessment questions it is also very important that you **decide whether an application is attributable to one or more policy themes** that have been determined by the Dutch Ministry of Foreign Affairs and mark this decision in Atlas.

You can mark an application as relevant for Food Security, Sexual and Reproductive Health and Rights, Security and Rule of Law or Water by checking the applicable bullet under the heading 'policy themes' (see screen print below).

If the application belongs to one or more of the following priority areas: Climate, Women's Rights and Gender Equality, Private Sector Development or any other priorities in line with the Embassy's priority areas please write the exact name of the priority area(s) in the text box 'remarks embassy' (see screen print below).

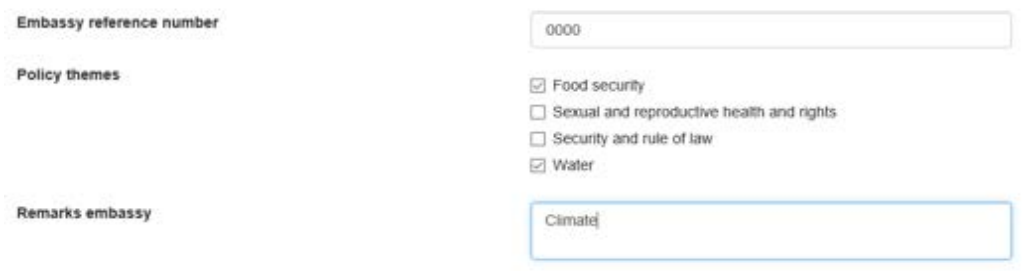

### **It is very important that you assess all the applications.**

Please note that the answer to the question 'Does the application fit into one or more of the Embassy priority areas' has great influence on the total rating of the application.

By carefully assessing the applications:

- the bilateral goals of the embassy and the objectives of OKP can be met.
- a ranking of all eligible candidates can be made.

OKP is a tool for the Netherlands embassies with which they can support their own bilateral goals. After the assessment deadline closes the candidates of all countries will be ranked based on the assessment which your embassy and other embassies have made. Without your assessment there is no ranking of candidates and the selection of scholarship holders will be random. The objective of OKP cannot be met if scholarships are distributed randomly! The assessment of each application depends on your conclusion of how relevant the knowledge is for the country.

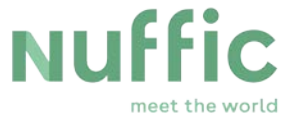

### **How to assess an application**

In order to get a good picture of the applicant and the application as a whole and give **well-considered answers to the assessment questions** in Atlas it is important to examine:

- to what extent the application fits into the objective and target group of OKP respectively;
- If the application fits one or more of the policy themes of the programmes (as far as OKP is concerned);
- If the application fits the Embassy priority areas for OKP as mentioned in the country focus *[\(OKP](https://www.nuffic.nl/en/files/documents/orange-knowledge-programme-country-focus.pdf)*) in order to contribute to the development of the country;
- How the chosen course, programme or research fits with the tasks of the candidate;
- To what extend the position of the applicant allows for a good implementation and dissemination of the newly-acquired knowledge in his daily work;
- How well the plans for the time after returning to the employer are described and how easily they can be implemented;
- The quality of the answers to the motivation questions;
- The quality of the employer's statement.

For each question you can give a rating, see screen shot above. The default is always poor/not assessed which equals zero points later on in the calculation of the score of the application. Excellent equals the maximum number of points.

In Atlas you do not need to submit your assessment. When you save your work the status of the application changes automatically and the information is immediately accessible to Nuffic employees. You can change your eligibility decision and your assessment until the deadline of the assessment period of four weeks has closed.

Applications that you have not worked on yet have the status 'nominated'. Applications that you have judged on their eligibility have the status 'eligible' or 'not eligible'.

Applications that are eligible and have been assessed have the status 'assessed'.

### <span id="page-14-0"></span>**No eligibility check performed**

If the eligibility check or the embassy decides not to invest time in the eligibility check of OKP candidates, the application will be given the status 'not eligible' when the deadline for the assessment passes. These applications will not participate in the selection. The applicant will receive a rejection letter with the following reason: "No eligibility check"

### <span id="page-14-1"></span>**Assessment not performed**

If you do not assess an application (if you do not answer the assessment questions) the application will participate in the selection with the lowest rating. The chance of this application being selected is very low although it is possible that it will be selected depending on whether it fits into one or more of the priority areas.

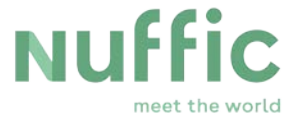

### <span id="page-15-0"></span>**Overview of your assessment and keeping a record**

Atlas offers two tools to keep an overview of your work and the applications for your country.

1. You can view and save all applications or the applications that fit a certain selection by

using the  $\left\lfloor \frac{\text{1}}{2} \right\rfloor$  -button. The excel document that opens will only show the result of your filter if you applied one before doing the export. In contrast to the screen in Atlas the excel documents show all filled-in fields of an application.

This functionality is useful to build up a record of past applications (possibly the applications that were not selected. These have to be deleted from Atlas periodically because of the Dutch privacy law).

It is also useful to create a reference work for example to keep a record of which employing organizations you marked not eligible in the past because they were too big. This way you prevent discussions with applicants whose colleagues were not rejected for working for the same organization as they.

2. You can download an overview of your assessment of a selected sub-programmedeadline by pushing the blue 'overview assessments'-button.

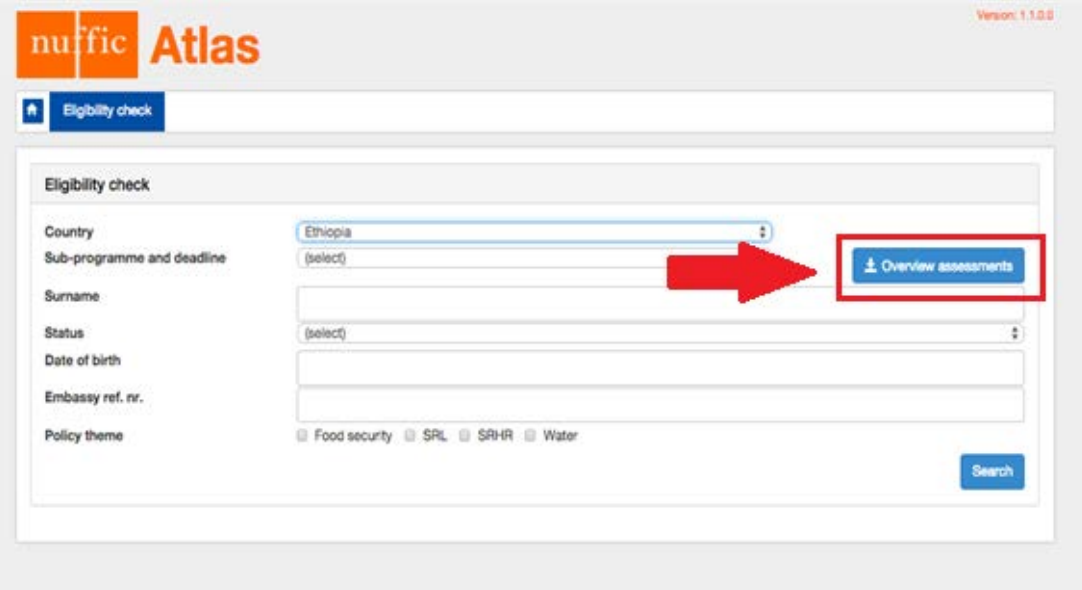

The excel-document that opens shows you three sheets. The first sheet contains a lists of not eligible candidates and their rejection reasons, the second sheet contains a list of assessed candidates with their assessment per question, and the third sheet contains an overview of all candidates from the chosen sub-programme-deadline including the applications you have not yet checked.

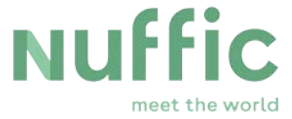

This list is useful if you would like one of your colleagues to check your work or if you want to compare the assessment you gave different candidates.

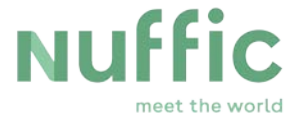

### <span id="page-17-0"></span>**4 The selection of OKP scholarship holders**

Once the eligibility check and assessment deadline has closed, a selection is made by Nuffic of the eligible candidates that have been checked by the embassies.

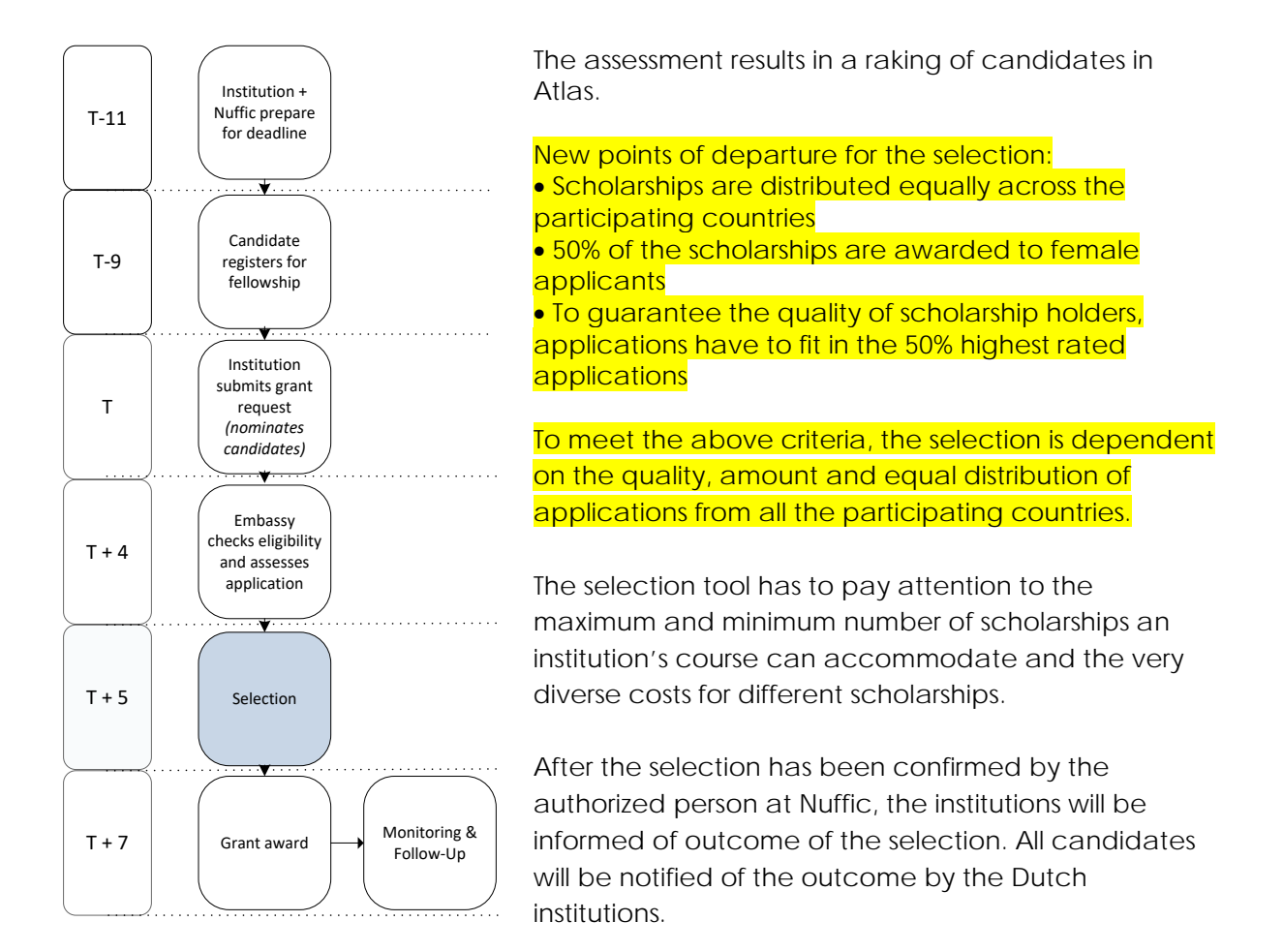

**Applications from your country with a higher rating are always preferred above those with a lower rating.** 

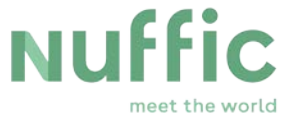

### <span id="page-18-0"></span>**5 Annex 1**

### **Atlas: your account and password Procedures for institutions and embassies**

- 1. First time use of account
- 2. Log in in to Atlas
- 3. Password selfservice

### **1. First time use of account**

The account holder receives an e-mail with Username, temporary Password and url of the selfservice and logs in:

<https://selfservice.nuffic.nl/atlas/default.aspx>

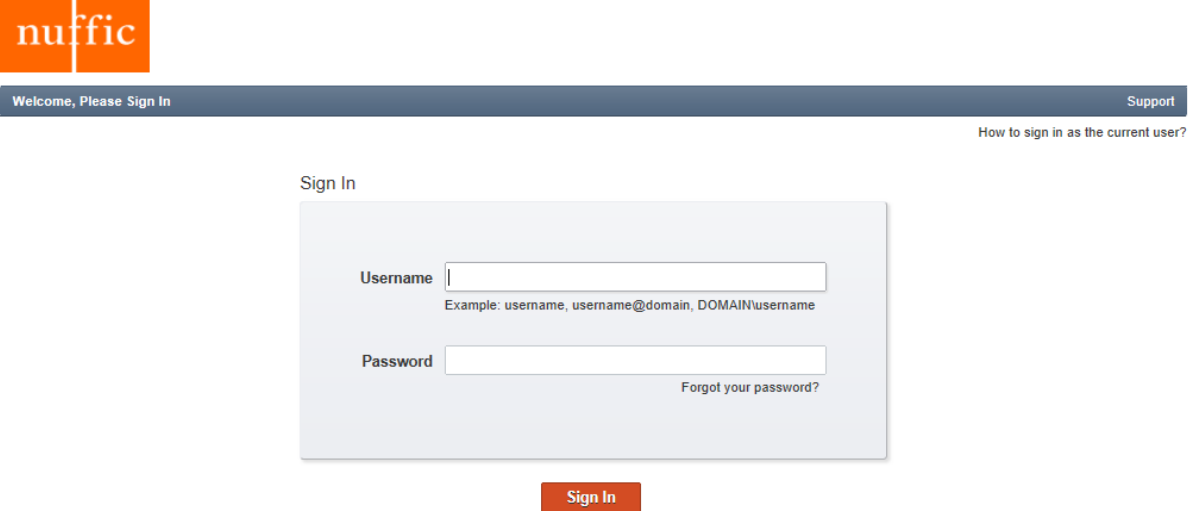

Fill in the Username and the temporary Password which you received by email and click on [Sign in].

On first use of your account you are required to change the temporary password to one of your own choosing.

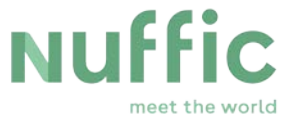

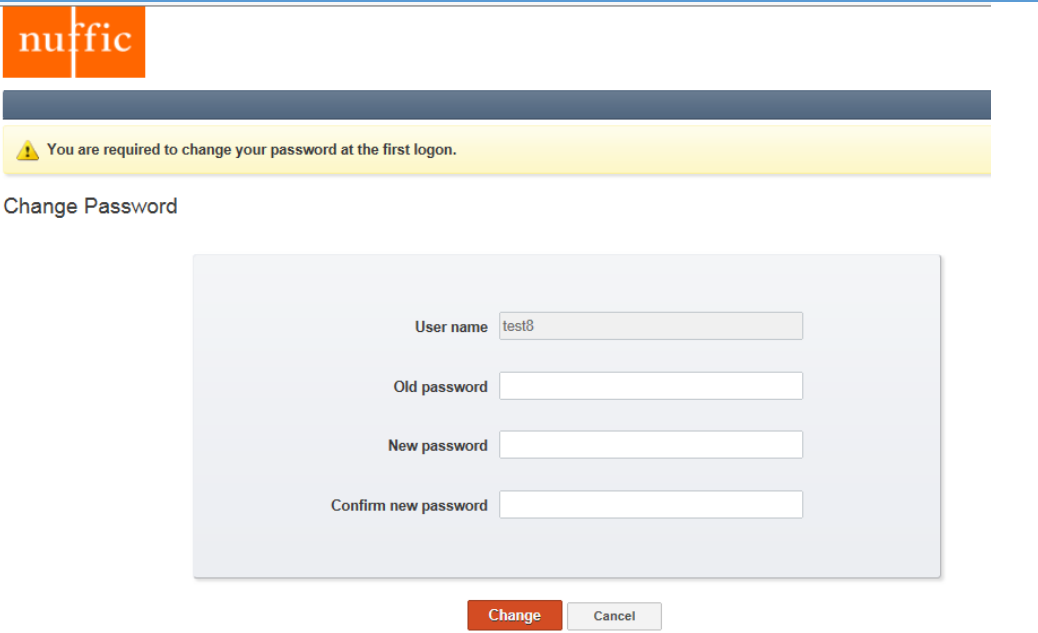

Fill in the temporary Password in the field [Old password], your new Password in the field [New password] and Confirm. Make sure you meet the Password Policy Restrictions (see below). Click on [Change].

#### **Password Policy Restrictions**

The password policy requires that the password:

- must be at least 8 characters
- cannot contain the user's account or full name
- must contain at least three of the following four character groups:
	- English uppercase characters (A through Z)
	- English lowercase characters (a through z)
	- Numerals (0 through 9)
- Non-alphabetic characters (such as !, \$, #, %)
- must be changed at least every 182 days
- cannot be changed until at least several minutes since it was last changed
- cannot repeat any of the previous 20 passwords.

You are encouraged to enroll in the Password Self-Service. With this service you can change/reset your own password, when necessary.

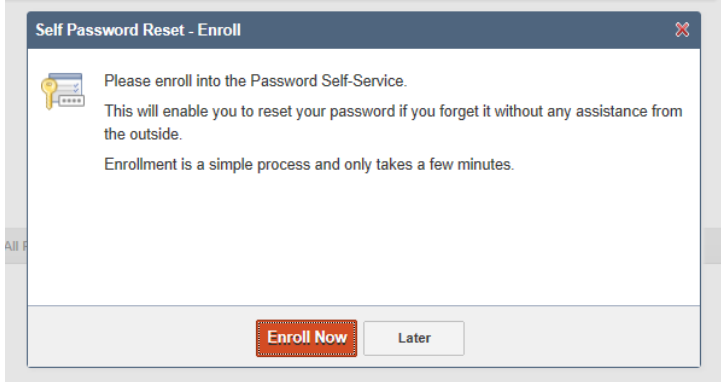

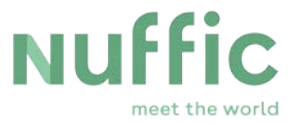

You may choose here for [Later]. In that case this pop-up will be shown again on next use of the account.

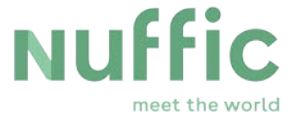

When you choose to [Enroll Now], you are requested to define and answer two Security Questions.

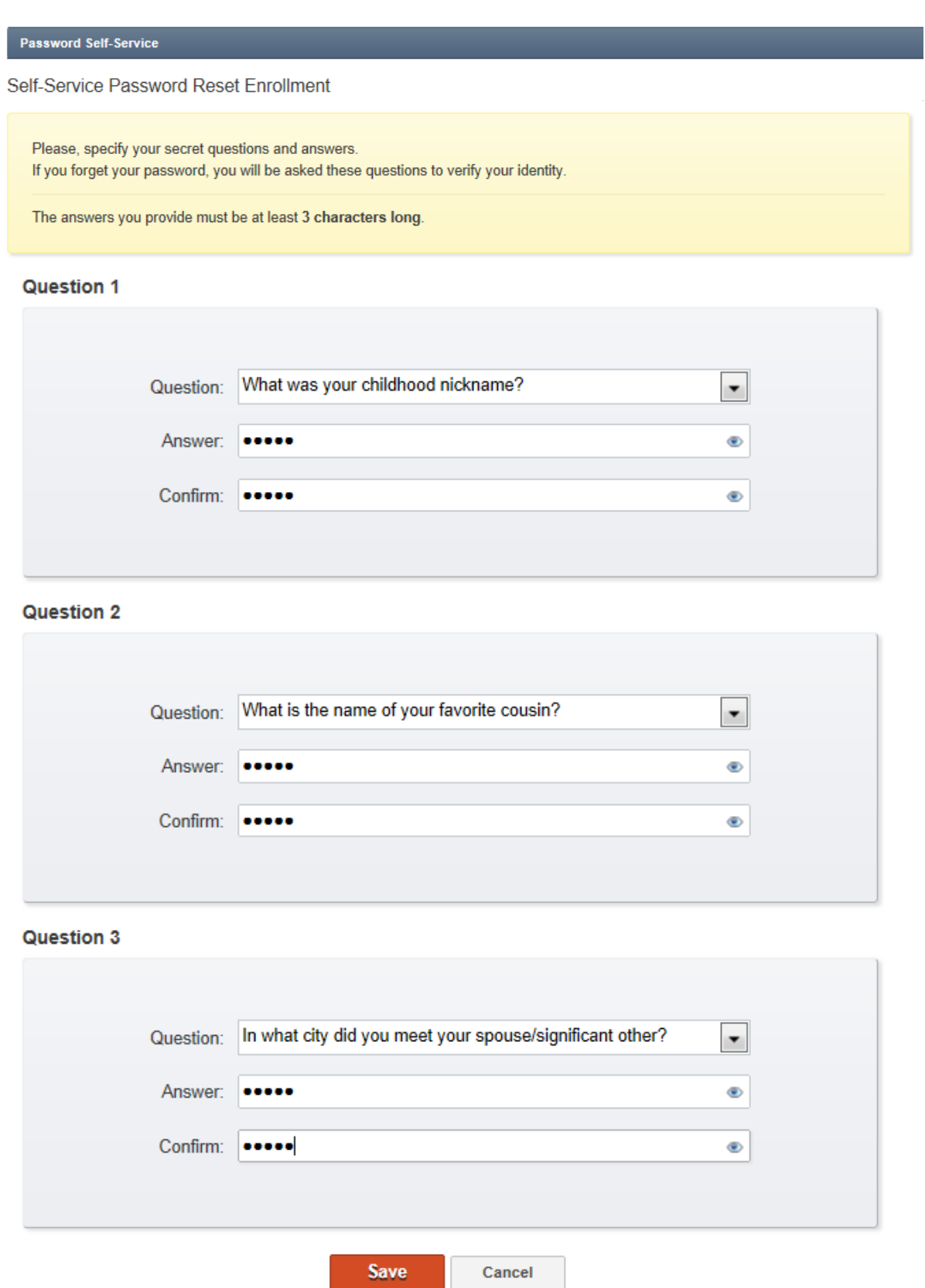

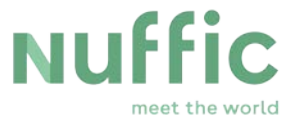

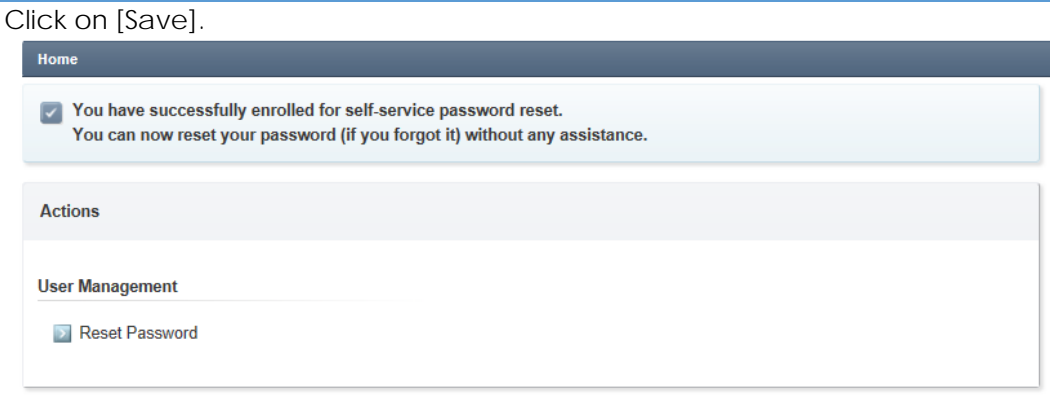

### **2. Log in in Atlas**

To log in in Atlas go to:

### <https://atlas.nuffic.nl/>

Enter your Username and Password. Click on [Log on].

When the login fails, the user should go to the Password Selfservice (see below) for a password reset.

### **3. Password selfservice**

A. Change password The password can be changed any time by the user. Log in at <https://selfservice.nuffic.nl/atlas/default.aspx> with the present username and password and choose the option [Change password].

### B. Password expiry

The Atlas password expires after 6 months. Ten days before expiry an email is sent to inform the user. The password can be changed following procedure A (above). Even when the password has expired, the password can be changed through this procedure (A).

#### C. Password forgotten

When the user has forgotten his/her password, there are 2 options:

1. Earlier the user has chosen **not to** enroll in the 'Self Password Reset – Enroll'

The user can not reset his/her password and must ask Nuffic to reset the password.

2. Earlier the user has chosen to enroll in the 'Self Password Reset - Enroll'

Go to the selfservice:<https://selfservice.nuffic.nl/atlas/default.aspx> and enter your username (and not the password, because you have forgotten it) en click on the option [Forgot your password?]

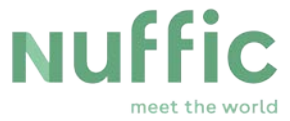

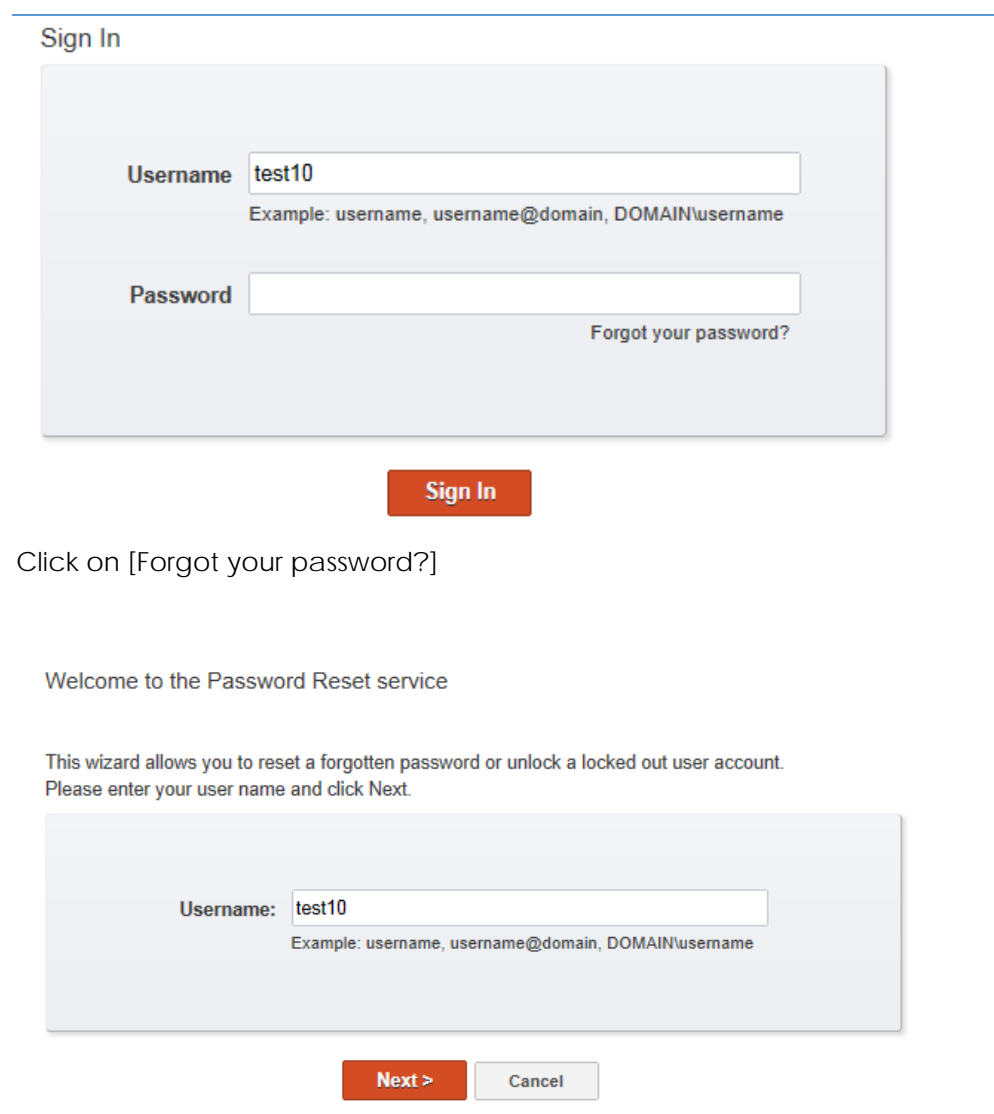

Click on [Next]. An email with a Verification Code will be sent to you.

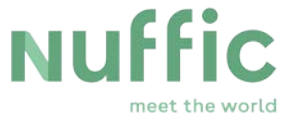

### **Email Verification**

The verification code has been sent to r.\*\*\*\*\*\*\*\*@ho\*\*\*\*\*.com. Enter the received code in the Verification Code field and click Next.

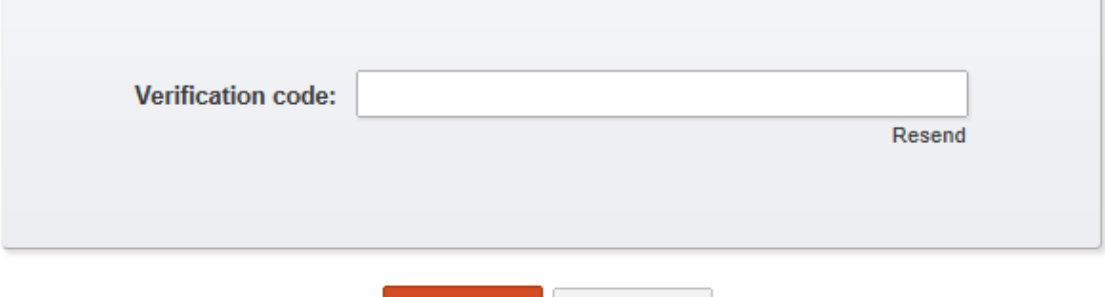

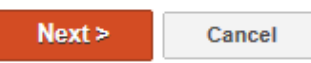

#### You receive an email with a Verification Code.

Atlas Self-Password Reset (test5)

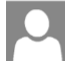

adaxes-noreply@nuffic.nl (adaxes-noreply@nuffic.nl) Toevoegen aan contactpersonen 16:40 Aan: r.nieuwhof@hotmail.com v

#### Verification code: k2ASx

After a password change, please wait 15 minutes before you try to login to Atlas! Otherwise your new password will not work.

If you didn't initiate password reset, please ignore this email.

### Enter this Verification Code and click on [Next]:

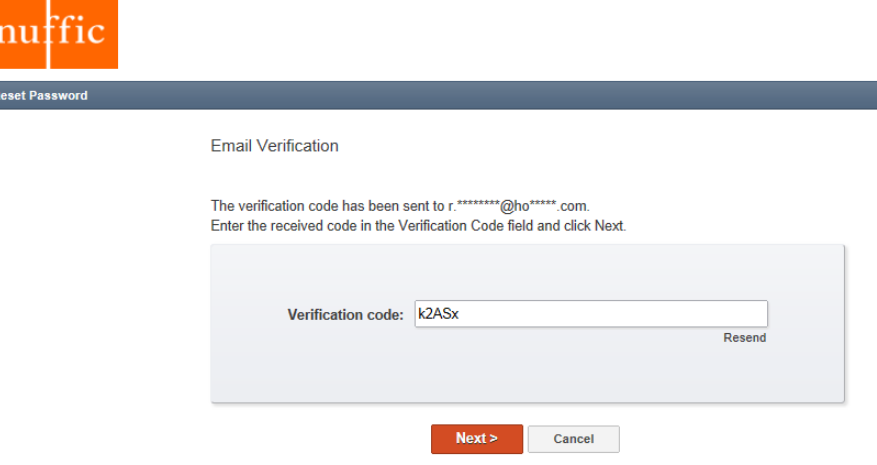

 $\Uparrow$   $\Downarrow$ 

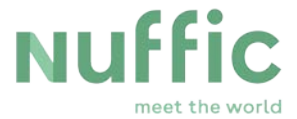

nuffic Reset Password **Security Questions** Question 1 of 3 What was your childhood nickname? .....  $_{\tiny \odot}$ Next > Cancel **Security Questions** Question 2 of 3 What is the name of your favorite cousin?  $\bullet\bullet\bullet\bullet\bullet$  $^{\circ}$  $Next >$ Cancel

You are now asked to answer the two Security Questions:

After answering the Security Questions you will be asked to provide a new password:

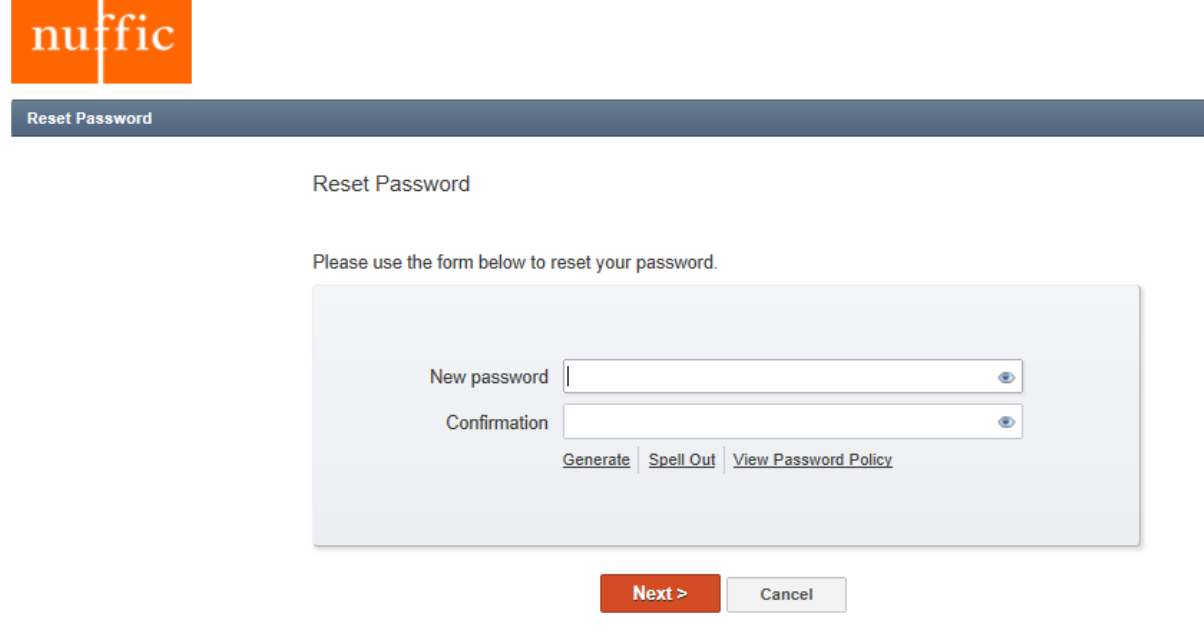

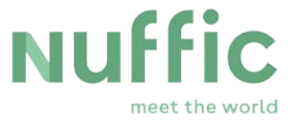

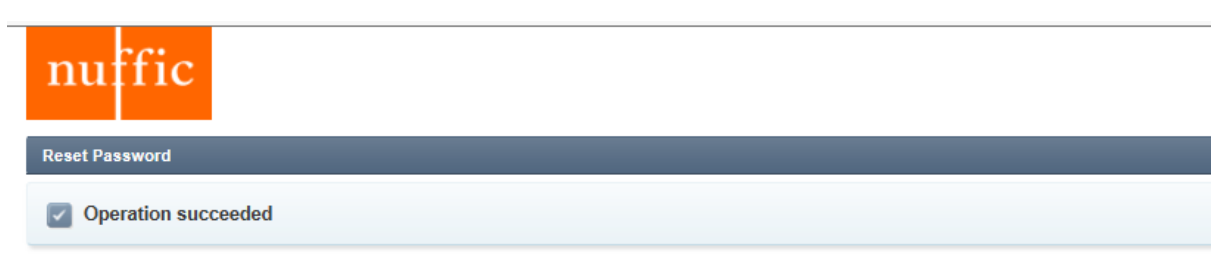

Your password has been successfully reset. Now you may log in using your new password.

Finish

You will receive a confirmation by email.